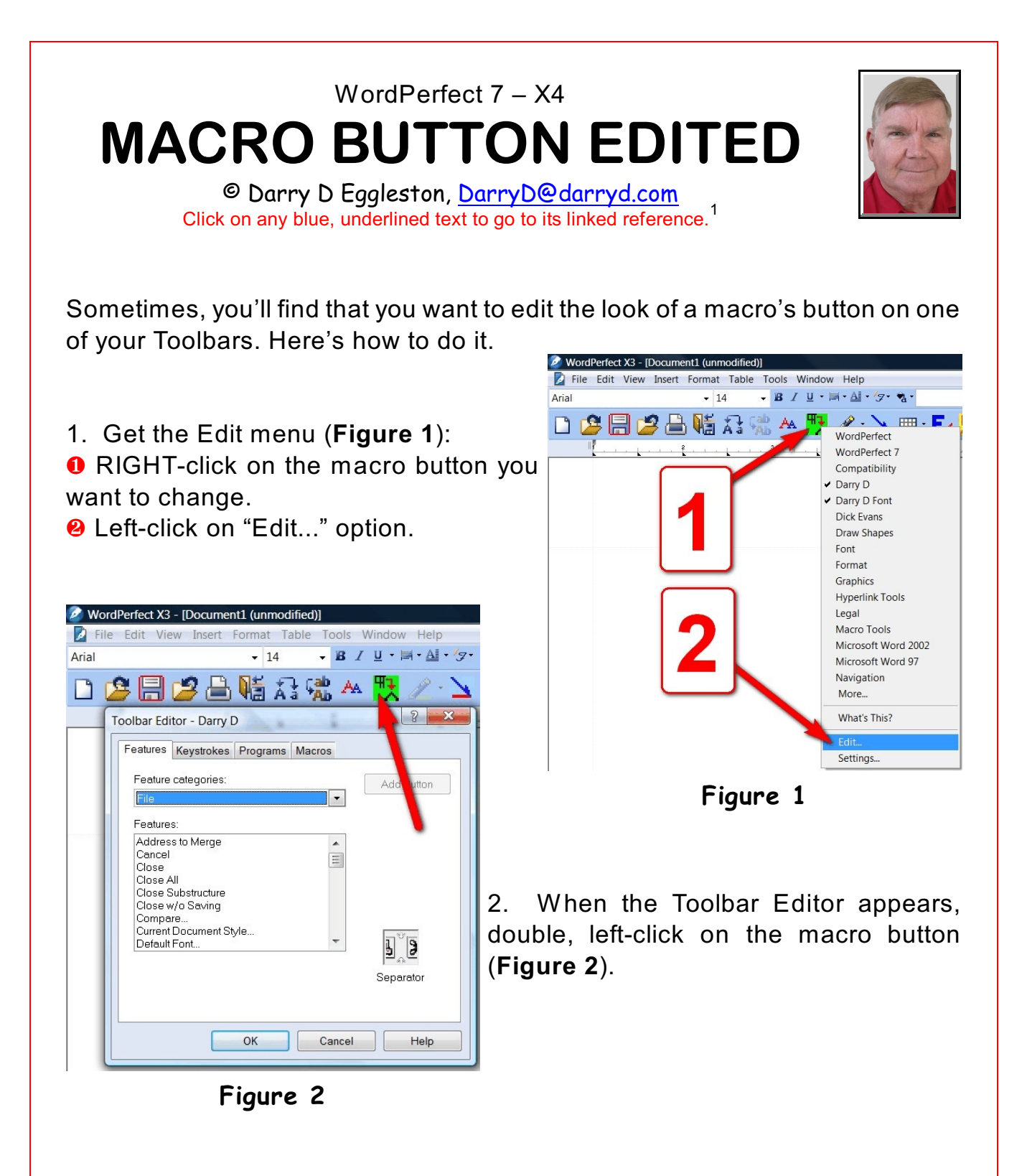

<sup>&</sup>lt;sup>1</sup> Editors: Peggy S. Eggleston & Dave Lee. Permission for reproduction in whole or in part is granted to organizations for internal, non-profit use provided credit is given to the author along with the copyright notice: Article reprinted with permission. Copyright © 2008 Darry D Eggleston, <http://DarryD.com>.

For more lessons, visit *<http://DarryD.com>* (March 11, 2010) page 1 of 2

3. In the Customize Button window (**Figure 3**):

 $\blacktriangleright$  To change the title of the macro, type the new name on the "Button text" line.

 $\blacktriangleright$  To change the Quick Tip, type next to it.

 $\blacktriangleright$  To edit the image, Left-click on the "Edit" button.

 $\blacktriangleright$  If the button does not open the right macro, Left-click on the "Properties" button and use the Browse button to find the right location for the macro.

4. The "Image Editor" (**Figure 4**) permits changing the appearance:

**O** Left-click on "Clear" to be a clean work area.

<sup>2</sup> Left-click on "OK" button when you're happy with your changes.

 $\blacktriangleright$  The "Left mouse click" select the color for that button when you're painting a new design **Figure 4 — Symbol for convert**

> The "Right mouse click" does the same for the right button.

## **hard returns to spaces**

 $\blacktriangleright$  The "Drawing modes" include, in order, brush paint bucket and second paint bucket. These buttons only fill or remove *contiguous* (side-by-side) pixels.

 $*$  Brush: Fills one pixel with the color selected for the left or right mouse button.

 $\hat{\mathbf{z}}$  Paint Buckets: Fills all contiguous pixels with the color selected for the left or right button.

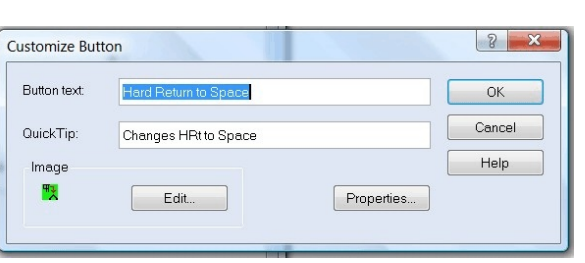

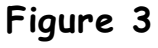

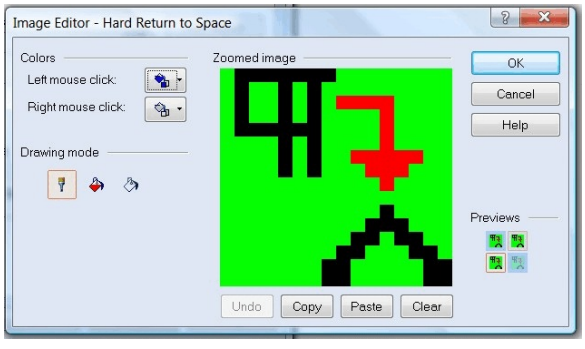